# **CLIPSAL**<sup>®</sup>

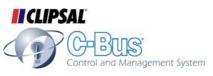

# **C-Bus Universal Remote Control**

User's Guide

5030URC

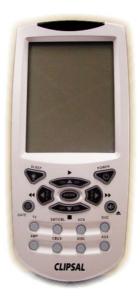

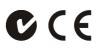

© Copyright Clipsal Integrated Systems Pty Ltd 2004. All rights Reserved. This material is copyright under Australian and international laws. Except as permitted under the relevant law, no part of this work may be reproduced by any process without prior written permission of and acknowledgement to Clipsal Integrated Systems Pty Ltd.

Clipsal, C-Bus and SceneMaster are registered trademarks of Clipsal Australia Pty Ltd. Neo is a trademark of Clipsal Integrated Systems Pty Ltd.

The information in this manual is provided in good faith. Whilst Clipsal Integrated Systems (CIS) has endeavoured to ensure the relevance and accuracy of the information, it assumes no responsibility for any loss incurred as a result of its use. CIS does not warrant that the information is fit for any particular purpose, nor does it endorse its use in applications which are critical to the health or life of any human being. CIS reserves the right to update the information at any time without notice.

V1.0 July 2004

# Contents

| 1.0 | Introduc | ing the 5030URC                  | 5  |
|-----|----------|----------------------------------|----|
|     | 1.1      | Features                         | 5  |
|     | 1.2      | Unpacking the Unit               | 6  |
|     | 1.3      | Identifying Components           | 6  |
| 2.0 | Getting  | Started                          | 7  |
|     | 2.1      | Features Overview                | 7  |
|     | 2.2      | Installing Batteries             | 9  |
|     | 2.3      | Battery Low Indicator            | 10 |
|     | 2.4      | Battery Tips and Precautions     | 10 |
|     | 2.5      | Touch Screen                     | 11 |
|     | 2.6      | Activating the Touch Screen      | 11 |
|     | 2.7      | Touch Screen Precautions         | 11 |
|     | 2.8      | Touch Screen Buttons             | 12 |
|     | 2.9      | Rubber Buttons                   | 12 |
|     | 2.10     | Menus                            | 13 |
|     | 2.11     | Setup Menu                       | 14 |
|     | 2.12     | Delete Menu                      | 15 |
|     | 2.13     | Macro Menu                       | 15 |
| 3.0 | Configu  | ring the 5030URC                 | 16 |
|     | 3.1      | Choosing a Device                | 16 |
|     | 3.2      | Creating a New Device            | 16 |
|     | 3.3      | Modifying an Existing Device     | 17 |
|     | 3.4      | Relabelling a Device             | 17 |
|     | 3.5      | Changing the Touch Screen Layout | 18 |
|     | 3.6      | Programming Infrared Codes       | 20 |
|     | 3.7      | Using Manufacturer Codes         | 20 |
|     | 3.8      | Using the Learning Function      | 23 |
|     | 3.9      | Deleting a Specific Button       | 26 |
|     | 3.10     | Deleting a Device                | 27 |

| 4.0  | Control  | ling Devices                   | 28 |
|------|----------|--------------------------------|----|
|      | 4.1      | Selecting a Device to Control  | 28 |
|      | 4.2      | Changing the Touch Screen Page | 28 |
|      | 4.3      | Controlling a Device           | 28 |
|      | 4.4      | Using the Record Button        | 29 |
|      | 4.5      | Using the AUX Button           | 29 |
|      | 4.6      | C-Bus Remote Controls          | 29 |
| 5.0  | Creating | g and Using Macros             | 30 |
|      | 5.1      | Introduction to Macros         | 30 |
|      | 5.2      | Creating a Macro Sequence      | 30 |
|      | 5.3      | Using Macros                   | 32 |
|      | 5.4      | Deleting a Macro               | 32 |
| 6.0  | Other F  | eatures                        | 33 |
|      | 6.1      | Using Timers                   | 33 |
|      | 6.2      | Configuring a New Timer        | 33 |
|      | 6.3      | Using Quick Channels           | 35 |
|      | 6.4      | Configuring Quick Channels     | 36 |
|      | 6.5      | Deleting Quick Channels        | 36 |
|      | 6.6      | Transmitting System Setup      | 37 |
|      | 6.7      | Using Sleep Mode               | 38 |
|      | 6.8      | Displaying the Version Number  | 38 |
| 7.0  |          | ng System Parameters           | 39 |
|      | 7.1      | Date and Clock                 | 39 |
|      | 7.2      | Power Down Time Period         | 39 |
|      | 7.3      | Backlight Time Period          | 40 |
|      | 7.4      | Beep Toggling                  | 41 |
|      | 7.5      | Resetting to Factory Defaults  | 41 |
| 8.0  | Access   | ories                          | 42 |
| 9.0  | Trouble  | shooting                       | 43 |
| 10.0 | Specific | cations                        | 46 |

## 1.0 Introducing the 5030URC

Congratulations on your purchase of the 5030URC Touch Screen Remote Control. The 5030URC is a digital universal remote control that is easy to use. It allows you to control all your electronic devices that are equipped with an infrared (IR) remote.

The 5030URC is simple to use via its touch screen panel and control buttons. Select a device and the appropriate screen appears. Control up to 16 devices, including C-Bus, VCRs, DVDs, TVs and satellite receivers.

C-Bus IR codes for the C-Bus 5038TX and 5035TX Remote Controls are included. These are accessed by selecting the CBUS device button and the appropriate page (page 1 for the 5038TX and 2 for the 5035TX).

The 5030URC is easy to configure. You can quickly configure each device in your household or office using the "learning eye". In addition, the advanced macro function allows you to record a chain of up to 60 commands with the touch of a single button.

Convenient and easy to use, the 5030URC provides you with a central control solution.

This manual will help you learn how to use the advanced features of the 5030URC. It will not explain how to use the functions for your specific devices (refer to your devices' user manuals for this).

## 1.1 Features

The 5030URC has many features. These include:

- a large touch screen display
- a macro function (up to 60 commands per macro)
- the control of up to 16 devices including C-Bus, DVDs, TVs, satellite receivers, VCRs and CDs
- learning IR codes from existing remote controls
- pre-programmed manufacturer codes for many models
- user programmable buttons for each device include 7 rubber buttons and 48 touch screen buttons
- an optional PC interface for connection to a personal computer.

# 1.2 Unpacking the Unit

After you have unpacked the 5030URC, check the contents to ensure the following items are included:

- the 5030URC Touch Screen Remote Control
- this User's Guide
- a pre-programmed code list.

If any of the above is missing or damaged, contact your dealer immediately. Do not throw the shipping carton away in case you need to ship your 5030URC.

## 1.3 Identifying Components

Figure 1 identifies key components of the 5030URC.

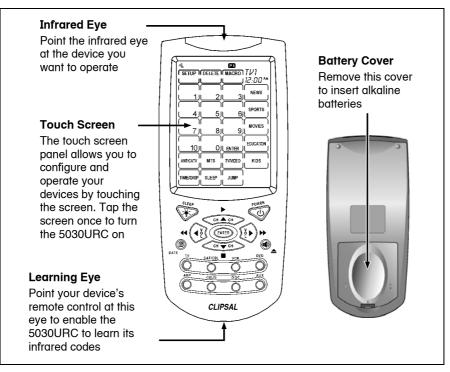

Figure 1 - Front and rear views

## 2.0 Getting Started

This chapter explains how to use the 5030URC as your single remote control.

## 2.1 Features Overview

Figure 2 highlights the different sections of the 5030URC.

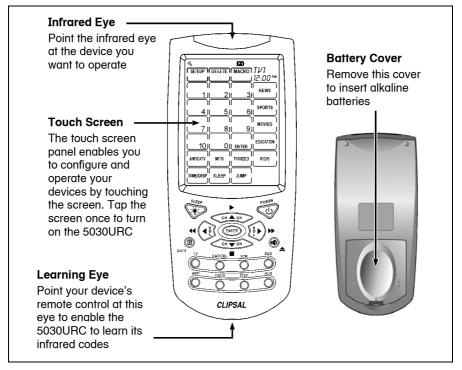

Figure 2 - 5030URC overview

### LCD Indicators

These indicators provide information and feedback. They display:

- the status of the beep feature (audible button press confirmation)
- a battery low warning
- confirmation of a successfully transmitted infrared code
- an error warning
- the touch screen page number.

## Link Port

This port allows you to connect the 5030URC to a personal computer. See Accessories on page 42 for more information.

#### Backlight/Sleep Button

Press this button briefly to activate the touch screen backlight. Hold it down for two seconds to enter the Sleep menu.

### Page/Date Button

This button switches between page 1 and page 2 of the touch screen buttons. Hold it down for two seconds to display the date and year, followed by the day of the week.

#### Learning Eye

This is a sensor used to detect infrared codes of other remote control units. Aim your existing remote control here when using the 5030URC's Learning function.

#### **Device Buttons**

These allow you to switch between devices. You can use each button for multiple devices. For example, you could use the TV button for TV1 and TV2 if you have two televisions. Repeatedly press the same device button, to cycle through the devices assigned to that button. The 5030URC includes 8 devices as a default with a maximum of 16 devices possible.

### Touch Screen

The touch screen acts as a virtual keyboard on the 5030URC. The display is normally blank when the remote is not in use and can be activated by simply touching it.

## Function Buttons

These allow you to enter the SETUP, DELETE, and MACRO menus. To enter a menu, touch a function button for two seconds.

## 2.2 Installing Batteries

The 5030URC operates on four AAA alkaline batteries (not included). The batteries must be inserted before you can operate the 5030URC (refer to Figure 3).

To insert the batteries:

- 1) Turn the remote over, push on the tab and lift the cover off.
- 2) Insert the batteries, matching them to the  $\oplus$  and  $\bigcirc$  symbols inside the battery case.
- 3) Snap the cover back into place.

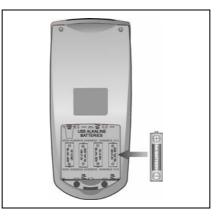

Figure 3 – Installing batteries

## 2.3 Battery Low Indicator

When the batteries are low, the Battery Low icon will be displayed in the upper left hand corner just above the SETUP button:

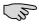

When the Battery Low icon appears (Figure 4), you will not be allowed to enter function buttons (SETUP, DELETE or MACRO menu).

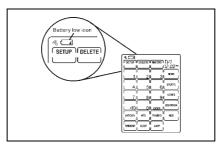

Figure 4 – The Battery Low icon

## 2.4 Battery Tips and Precautions

- Immediately replace the batteries when the Battery Low icon appears.
- The 5030URC will not lose programmed data when batteries are replaced.
- Always use fresh batteries. Alkaline batteries are recommended. Do not mix different types of batteries.
- Be sure that the positive ⊕ and negative ⊝ ends of the batteries match those in the battery compartment.
- Do not expose the batteries to excessive heat or flame.
- Keep batteries out of the reach of children.
- Weak batteries reduce the effective distance of the unit.
- To reduce danger of leakage and damage, replace batteries used for more than two years.

## 2.5 Touch Screen

The touch screen displays different button combinations for each device selected. It can provide up to 768 buttons in total (16 devices  $\times$  2 pages  $\times$  24 buttons per page).

## 2.6 Activating the Touch Screen

Using the touch screen is easy. Simply touch the screen to activate it. It will turn itself off after the user programmable power down time period. To change this time period, refer to Power Down Time Period on page 39.

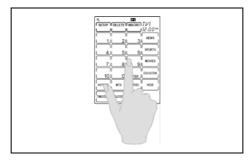

Figure 5 - Touch the screen to turn it on

## 2.7 Touch Screen Precautions

Please read the following precautions carefully:

- Tap the LCD touch screen gently; never use force.
- Do not use a pen or any sharp object to tap the screen. You might damage the surface.
- Keep the touch screen dry. Wipe off any spills immediately. The 5030URC is not waterproof; never immerse it in liquid.
- Do not expose the 5030URC to extreme temperatures. Keep it away from heat sources.
- Avoid dropping the 5030URC.
- Do not drop anything on the touch screen.
- Clean the LCD touch screen with a soft cloth. If needed, dampen the cloth slightly before cleaning. Never use abrasives or cleaning solutions.

## 2.8 Touch Screen Buttons

The touch screen buttons allow you to operate the 5030URC and your external devices. Use these buttons to program codes from your existing remotes, control your devices and create command sequences called macros. You will hear a beep when you press a button. To activate or deactivate this beep, refer to Beep Toggling on page 41. The 5030URC will turn itself off after a user specified time period. To change this time period, refer to Power Down Time Period on page 39.

## 2.9 Rubber Buttons

The buttons on the bottom part of the 5030URC allow you to operate devices and program the 5030URC.

There are three rubber buttons that have special functions:

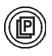

Page/Date button. Toggles from page 1 to page 2 of the touch screen buttons. If held down for more than two seconds, the date and year will be displayed, followed by the week.

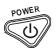

Power button. Turns your devices on and off. Also displays all possible LCD choices when Changing the Touch Screen Layout (see page 18).

| SLEEP |   |
|-------|---|
|       | ) |
|       |   |

Backlight/Sleep button: Pressing it quickly turns on the backlight. Holding it down for two seconds enters the SLEEP menu.

## 2.10 Menus

To access the SETUP, DELETE, and MACRO menus, press and hold the appropriate menu button for two seconds. As an additional safety feature, four numbers then appear which must be pressed (in any order), before the menu is accessed (Figure 6).

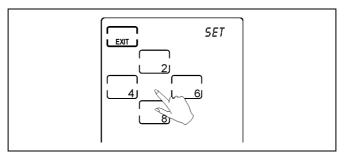

Figure 6 – Confirm menu access by pressing numbers

## 2.11 Setup Menu

| Menu<br>Item | Description                                                                                                    | Page |
|--------------|----------------------------------------------------------------------------------------------------|------|
| DATE         | Set the system clock and date.                                                                                                    | 39   |
| NEW          | Create a new device from scratch.                                                                                                    | 16   |
| CODE         | Assign a pre-programmed manufacturer code to a device.                                                                                                    | 20   |
| LABL         | Rename a device.                                                                                                    | 17   |
| LAY          | Customise the touch screen layout based on all possible LCD choices.                                                                                                    | 18   |
| LRN          | Learn infrared codes from an existing remote control.                                                                                                    | 23   |
| PWDN         | Set the automatic power off time period.                                                                                                    | 39   |
| LITE         | Set the backlight time period.                                                                                                    | 40   |
| TRAN         | Transmit system software (MCU program,<br>flash memory data or pre-programmed<br>code), or infrared codes from one<br>5030URC to another, or from an 5030URC<br>to a personal computer. | 37   |
| VER          | Display the PROG and DATA version number.                                                                                                    | 38   |
| BEEP         | Toggle the key press beep.                                                                                                    | 41   |

## 2.12 Delete Menu

| Menu<br>Item | Description                                                                                                    | Page |
|--------------|----------------------------------------------------------------------------------------------------|------|
| KEY          | Delete infrared codes for a specific touch screen or rubber button.                                                                                                    | 26   |
| BANK         | <ul> <li>CODE: Delete all infrared codes for a specific device without changing the touch screen layout.</li> <li>ALL: Delete the infrared codes and touch screen layout for a specific device.</li> </ul> | 27   |
| RST          | Reset the 5030URC to factory defaults.                                                                                                    | 41   |
| Q СН         | Erase a channel stored in one of the Quick<br>Channels (NEWS, SPORTS, MOVIES,<br>EDUCATION or KIDS).                                                                                                    | 36   |

## 2.13 Macro Menu

| Menu<br>Item | Description                                                                                                    | Page |
|--------------|----------------------------------------------------------------------------------------------------|------|
| KEY          | Create a macro to perform a sequence of actions.                                                                                                    | 30   |
| TIMR         | Start one of the eight timers to perform a regular action (weekly or daily), or a delayed action for a specific date.                                                    | 33   |
| Q СН         | Add channels to a Quick Channel to make cycling<br>through a particular type of television programme<br>easier (for example NEWS, SPORTS, MOVIES,<br>EDUCATION or KIDS). | 36   |

## 3.0 Configuring the 5030URC

Before the 5030URC can be used to control a device, it needs to be configured to display your existing remote control buttons. It must also be programmed to send the correct infrared codes.

This chapter guides you through the touch screen layout and 5030URC setup procedure.

## 3.1 Choosing a Device

The first step is to choose a device to configure. This could be a new TV, DVD, VCR or other device. Give this device a label. There are two ways to do this:

- 1) Create a new device. Use this method for a totally new device.
- 2) Modify an existing device. Use this if you have a device that is already configured, and want to make a change or enhancement.

## 3.2 Creating a New Device

To create a new device, follow these steps:

- 1) Press and hold the SETUP button on the touch screen.
- Press each numbered button (2, 4, 6, 8) until it disappears.
- Use the arrow buttons on the touch screen to select NEW, then press OK.
- Press the device button you want to use. For example, press the TV button for a new TV. For a new DVD player, press the DVD button.

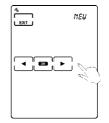

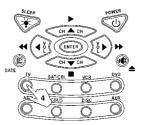

- 5) Give your new device a label. Use the up and down arrows to change a character. Use the left and right arrows to change the position. Labels can be up to four digits long. Press OK when finished.
- 6) Using the up and down arrows, select the device button to be associated with your new device (such as TV).
- 7) Press OK to confirm.

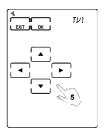

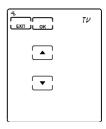

## 3.3 Modifying an Existing Device

If you want to modify an existing device that is already configured in the 5030URC, no additional preparation is required. Go to Changing the Touch Screen Layout on page 18.

## 3.4 Relabelling a Device

You can relabel an existing device using the LABL option in the SETUP menu:

- 1) Press and hold the SETUP button on the touch screen.
- Press each numbered button (2, 4, 6, 8) until it disappears.
- 3) Use the arrow buttons on the touch screen to select LABL, then press OK.

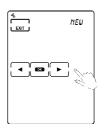

4) Press a device button to select the device you want to label.

- 5) Use the arrow buttons to change the device's label.
- 6) Press OK when finished, followed by EXIT to leave the SETUP menu.

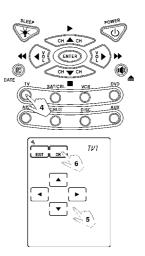

## 3.5 Changing the Touch Screen Layout

The layout edit mode allows you to customise a device's touch screen display to match an existing remote control.

Use the LAY selection in the SETUP menu:

- 1) Press and hold the SETUP button on the touch screen.
- Press each numbered button (2, 4, 6, 8) until it disappears.
- Use the arrow buttons on the touch screen to select LAY, then press OK.

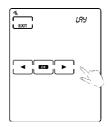

 Press a device button (such as TV) to select the device you want to modify.

Press (P) (the Page button) to change to the touch screen page you want to modify.

Press the value button to show all available LCD choices for all buttons.

- Touch the button you want to change. (You may change as many buttons as you want).
- 6) Each time you touch a button its appearance will change.

 Press OK to confirm your changes. Press EXIT to leave the SETUP menu.

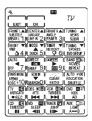

Press the Power button to show all possible LCD choices.

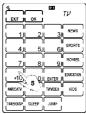

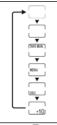

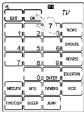

## 3.6 Programming Infrared Codes

There are two methods you can use to program infrared codes into the 5030URC.

#### Using Manufacturer Codes

Use this method to automatically configure all buttons on the 5030URC for use with a specific manufacturer model number. This is the fastest way to program the 5030URC, but your device must be included in the preprogrammed code list provided with your unit. (Some newer or less common devices may need to be learned using the Learning function).

#### Using the Learning Function

Use this method to learn individual infrared codes from another remote control. The learning eye of the 5030URC receives the transmitted signals. This method is perfect for newer or less common devices, or if a particular button does not work correctly with the pre-programmed manufacturer codes. Note that some codes can not be learned.

## 3.7 Using Manufacturer Codes

The 5030URC is pre-programmed with many manufacturer codes to operate a wide range of TVs, VCRs, DVDs etc. These are useful if you have lost the original remote. However, due to the huge variety of remote controls on the market, some functions may not be supported by pre-programmed codes. If you have the original remote, it is recommended that you learn the infrared codes most important to you. (See Using the Learning function on page 23).

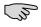

Some codes are designed to operate more than one model. It may take several tries to find the code that works with your unit.

To program a manufacturer code for a device, follow these steps:

- 1) Press and hold the SETUP button on the touch screen.
- Press each numbered button (2, 4, 6, 8) until it disappears.
- Use the arrow buttons on the touch screen to select CODE, then press OK.
- Press a device button (such as TV) to select the device you want to modify.

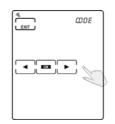

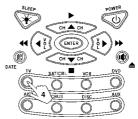

There are two ways to program a manufacturer code:

- manual entry directly enter the code (go to step 5)
- automatic search the 5030URC will search known codes (go to step 9).

#### Manual Entry

- 5) Enter the manufacturer code for your device, provided on the preprogrammed code list.
- 6) Point the 5030URC at your device and press the POWER button to test the code. Your device should switch on (or off). If not, return to step 5 and try another code.

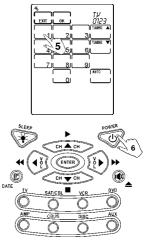

- You can also use the TUNING buttons to increment or decrement the code.
- 8) Press OK when finished, followed by EXIT to leave the SETUP menu.

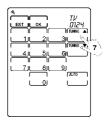

- If you enter the manufacturer code, but receive an ERROR message, the code number may not:
  - · exist in the manufacturer code list
  - be in the range of codes reserved for the selected device type.

#### Automatic Search

 Point the 5030URC at the device you want to control, and press the AUTO button.

The AUTO button will flash while the 5030URC automatically cycles through the codes. When the device switches on (or off), press the POWER or AUTO button to stop the automatic search.

The last tried code will be displayed in the upper right hand corner. Test this code by pressing the POWER button. (You may need to press TUNING down and try the previous few codes).

10) Once your device switches on and off when you press the POWER button, press OK to return to the SETUP menu.

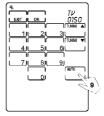

The range of codes AUTO mode searches through varies, depending on the selected device type. For example, preprogrammed codes for a TV device vary from 0 to 255.

## 3.8 Using the Learning Function

If you have an original remote control, the 5030URC can learn its individual infrared codes.

#### Before Using the Learning Function

Before you start using the 5030URC's Learning function, please note the following precautions:

- The 5030URC cannot learn all existing codes.
- To change from a device that has already been programmed, delete all of the commands for the first device before learning new ones. For example, to operate the living room TV instead of the bedroom TV, delete all commands for the bedroom TV first. Then reconfigure the TV device for the living room TV.
- When using the Learning function, you must press each button within two minutes of pressing the last. Otherwise, the 5030URC will exit learning mode.

#### Learning from Another Remote Control

To learn commands from a device's remote control, set both remotes on a flat surface. Point your device's remote control at the 5030URC's learning eye at the bottom of the unit, as shown in Figure 7.

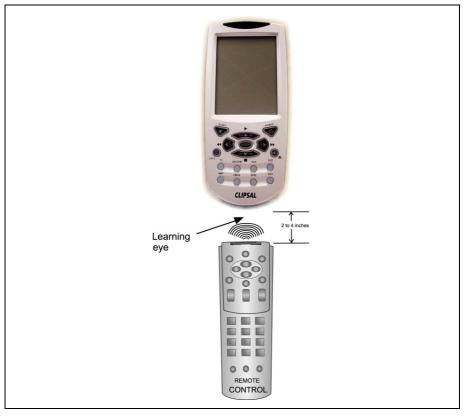

Figure 7 – Using the learning eye

To learn infrared codes directly from a device's remote control, follow these steps:

- 1) Press and hold the SETUP button on the touch screen.
- Press each numbered button (2, 4, 6, 8) until it disappears.
- Use the arrow buttons on the touch screen to select LRN, then press OK.

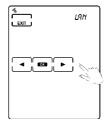

 Use the device buttons to select the device you want to program.

Point the device's remote control at the learning eye of the 5030URC. Keep the remotes 5 to 10 cm (2 to 4 inches) apart.

#### The Black Rubber Buttons

 The first screen shown represents the black rubber buttons under the touch screen. Program these buttons using this screen.

Select the button you want to program (it will start flashing).

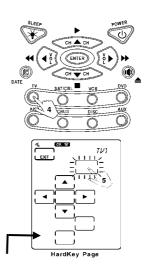

- 6) Press and hold the button on the other remote control for two seconds.
- 7) Once the code has been learnt, the OK indicator is displayed and the 5030URC automatically advances to the next button to program. If ERROR is displayed, try again.

When all buttons are programmed on the current page, the 5030URC automatically switches to the next. Choose a specific button to program by touching it. Press the Page button to alternate between the touch screen displays for page 1, page 2 and the black rubber buttons, used for the same device.

#### Page 1 Touch Screen Buttons

8) This screen represents page 1 of the touch screen buttons. Repeat the above process for each button and press the

 4
 EGES3
 EGE
 T/J

 1
 2
 3
 Rays

 1
 2
 3
 Rays

 1
 2
 3
 Rays

 1
 2
 3
 Rays

 1
 2
 3
 Rays

 1
 1
 1
 Rays

 1
 1
 1
 Rays

 1
 1
 Rays
 Rays

 1
 1
 Rays
 Rays

 1
 1
 Rays
 Rays

 1
 1
 Rays
 Rays

 1
 1
 Rays
 Rays

 1
 1
 Rays
 Rays

 1
 1
 Rays
 Rays

 1
 1
 Rays
 Rays

 1
 1
 Rays
 Rays

 1
 1
 Rays
 Rays

 1
 1
 Rays
 Rays

 $\mathbb{P}$  button to advance to page 2.

### Page 2 Touch Screen Buttons

- This screen represents page 2 of the touch screen buttons. Repeat the above process for each button.
- 10) When finished learning the infrared codes you want, press EXIT.
- 11) Press EXIT again to leave the SETUP menu.

## 3.9 Deleting a Specific Button

To erase the infrared codes for a specific button, follow these steps:

- 1) Press and hold the DELETE button on the touch screen.
- Press each numbered button (2, 4, 6, 8) until it disappears.
- Use the arrow buttons on the touch screen to select KEY, then press OK.
- 4) Select the device with the button you want to erase (such as TV).
- 5) Select the button (or buttons) you want to erase.
- 6) Press EXIT to leave the DELETE menu.

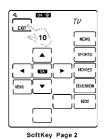

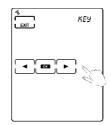

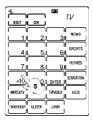

## 3.10 Deleting a Device

If you have an unused or unwanted device, you may erase either the infrared codes for the device but keep the touch screen layout the same, or you may erase both the codes and the touch screen layout.

To delete a device from the 5030URC follow these steps:

- 1) Press and hold the DELETE button on the touch screen.
- Press each numbered button (2, 4, 6, 8) until it disappears.
- 3) Use the arrow buttons on the touch screen to select BANK, then press OK.
- 4) Use the arrow buttons to choose either,

CODE – erase infrared codes only, keeping the layout the same, or

ALL – erase both codes and touch screen layout.

- 5) Select the device you want to delete. Ensure the device label displayed in the upper right hand corner matches the device you want to erase.
- 6) Press OK to erase the device. Alternatively press EXIT to cancel.

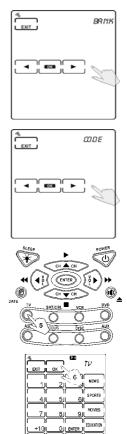

SI FEI

#### **Controlling Devices** 4.0

The 5030URC is designed to be easy to operate. This chapter explains how to use the 5030URC to control all your devices.

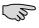

It is assumed you have already configured the 5030URC and assigned infrared codes to different buttons. See Configuring the 5030URC on page 16, for more information on assigning codes.

#### 4.1 Selecting a Device to Control

Press one of the eight device buttons to select a device. Press the same device button again to cycle through different devices in that bank.

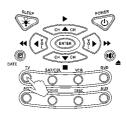

#### 4.2 Changing the Touch Screen Page

Press the Page button to alternate between page 1 and page 2 of available touch screen buttons.

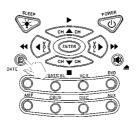

#### **Controlling a Device** 4.3

Ensure the 5030URC is pointing at the device you want to control and press either:

- a touch screen button •
- one of the black rubber buttons below the touch screen.

## 4.4 Using the Record Button.

As a safety feature, the record button must be pressed for two seconds in order to work. This is to prevent accidentally using record on a VCR and overwriting a tape.

## 4.5 Using the AUX Button

The control buttons on the AUX device screen can easily be made identical to the control buttons on another device screen. You can use it to operate a TV, VCR, etc. For more information see Creating a New Device on page 16.

## 4.6 C-Bus Remote Controls

The CBUS device contains two built-in pages for the control of C-Bus devices. Pages 1 and 2 provide controls for the 5038TX and 5035TX Remote Controls respectively. These remotes work with the Neo and SceneMaster C-Bus devices.

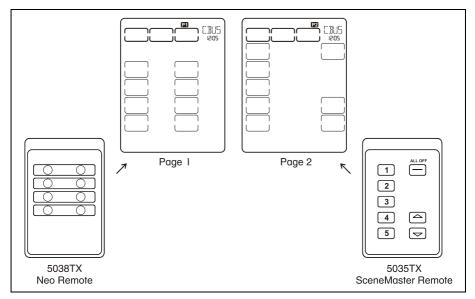

Figure 8 - CBUS device pages for the 5038TX and 5035TX Remote Controls

## 5.0 Creating and Using Macros

## 5.1 Introduction to Macros

A macro is simply a series of commands. The MACRO feature allows you to initiate a sequence of up to 60 commands, including time delays, with a single button. You can create a macro on any control button. Assigning a macro eliminates a button's original function.

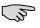

You cannot assign a macro to any of the eight device buttons, the Page/Date or Backlight/Sleep button, the three function buttons (SETUP, DELETE, MACRO), or the five Quick Channel buttons.

## 5.2 Creating a Macro Sequence

The following example helps you better understand how to create a macro sequence. You can create macros using any sequence of commands.

The example macro is used to:

- 1) switch on the TV
- 2) set the TV to video mode
- 3) switch on the DVD
- 4) delay two seconds
- 5) instruct the DVD to play a disc.

Create the macro using the following steps:

- 1) Press and hold the MACRO button on the touch screen.
- Press each numbered button (2, 4, 6, 8) until it disappears.
- Use the arrow buttons on the touch screen to select KEY, then press OK.
- Use the device buttons to select the device you want to program.

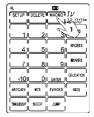

5) Select a touch screen button to assign the macro to (two beeps are emitted).

Selecting a button that already has a macro assigned will replace the old macro.

- 6) Press the TV device button.
- 7) Press the POWER button.
- 8) Press the TV/Video button.

- 9) Press the DVD device button.
- 10) Press the POWER button.
- 11) Press the TIME DELAY button (it is labelled "2 5 10").

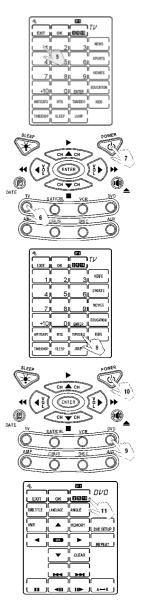

- 12) Use the up and down arrows to select a time delay (in seconds). Press OK to confirm.
- 13) Press the PLAY button.

14) Press OK to save the macro.

Press EXIT to leave the MACRO menu.

## 5.3 Using Macros

To play a macro for a specific device, simply select the device and press the button assigned to the macro. If you forget which buttons have macros assigned, press the MACRO button briefly and all buttons with valid macros will be displayed.

During macro playback, commands are displayed on the touch screen as they are sent.

## 5.4 Deleting a Macro

Delete a macro by deleting the button that the macro is assigned to. For example, if you assigned a macro to the Play button of TV1, erase the macro by deleting the Play button in the TV1 device.

For information on how to delete a button see page 26.

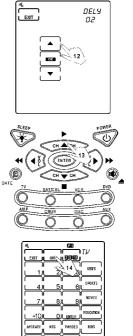

## 6.0 Other Features

The 5030URC has the following additional features:

- *Timers.* Used to play a macro or send a command at a later time. Many timers are available, including daily, weekly, weekends only, weekdays only, or specific days and times.
- *Quick Channel Buttons.* Used to group certain TV or Satellite channels together. For example, group all news channels together to make it easy to cycle through only the news channels.
- *System Setup Transmission*. Used to transmit system setup to either a personal computer or another 5030URC.
- *Sleep Mode*. Used to issue a command after a specified time.
- Version. Displays the version number of your 5030URC.

## 6.1 Using Timers

Timers are a fantastic way to automate functions. Combined with a macro you can use the 5030URC to record movies, turn on music, act as an alarm clock, and make your home look and sound like someone is home when you are not.

## 6.2 Configuring a New Timer

- 1) Press and hold the MACRO button on the touch screen.
- 2) Press each numbered button (2, 4, 6, 8) until it disappears.
- 3) Use the arrow buttons on the touch screen to select TIMR, then press OK.

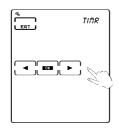

4) Choose one of the eight available timers by pressing a number on the touch screen.

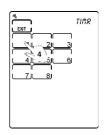

- 5) Use the arrow buttons to select the timer type. Press OK to confirm.
- OFF: Off (no timer)
- DAIL: Daily
- SPEC: Specific day/time
- 1-5: Every Mon. to Fri.
- 1-6: Every Mon. to Sat.
- SUN: Every Sunday
- MON: Every Monday
- TUE: Every Tuesday
- WED: Every Wednesday
- THU: Every Thursday
- FRI: Every Friday
- SAT: Every Saturday
- 6) If you selected the SPEC timer type, use the arrow buttons to select the date. Press OK to confirm.
- 7) Use the arrow buttons to select the time. Press OK to confirm.

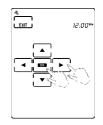

 Select the button that the timer will activate. You may select another touch screen page or device using the or device buttons.

At the selected time and date, the 5030URC will send the infrared code or play the macro associated with the selected button.

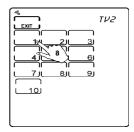

9) Press EXIT to leave the MACRO menu.

## 6.3 Using Quick Channels

Quick Channel buttons allow you to group channels together into different categories for ease of scrolling. Available categories are:

- News
- Sports
- Movies
- Education
- Kids

To use Quick Channels:

- 1) Press the Quick Channel button you want to use (it will start flashing).
- 2) Use the black rubber Channel buttons (up and down) to scroll through the Quick Channels.
- 3) Press EXIT when finished.

# 6.4 Configuring Quick Channels

- 1) Press and hold the MACRO button on the touch screen.
- Press each numbered button (2, 4, 6, 8) until it disappears.
- Use the arrow buttons on the touch screen to select Q CH, then press OK.
- 4) Use the device buttons to select a device.
- 5) Use the number buttons (0 to 9) to enter a channel number. Press ENTER if your device normally needs ENTER to be pressed after entering a channel number.
- 6) Select a Quick Channel button to assign the channel to (such as NEWS).
- 7) Repeat to add additional channels.
- 8) When finished, press EXIT to leave the MACRO menu.

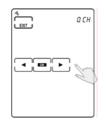

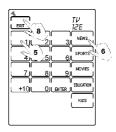

Each device can have up to 50 channels (in total) assigned to its Quick Channel buttons.

# 6.5 Deleting Quick Channels

- 1) Press and hold the DELETE button on the touch screen.
- Press each numbered button (2, 4, 6, 8) until it disappears.
- Use the arrow buttons on the touch screen to select Q CH, then press OK.

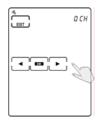

- 4) Use the device buttons to select a device.
- 5) Select the Quick Channel you want to delete (it will start flashing).

- Press the up and down arrows to step through the channels currently assigned.
- 7) Press OK to delete a particular channel.
- 8) Repeat the above steps to delete other channels.
- 9) When finished, press EXIT to leave the DELETE menu.

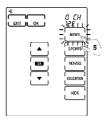

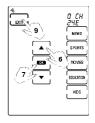

#### 6.6 Transmitting System Setup

The 5030URC allows transmission of the system setup to a personal computer or another 5030URC. The following information can be transferred using the TRAN option in the SETUP menu:

- PROG MCU program
- DATA flash memory data (pre-programmed code included)
- CODE pre-programmed code

To perform a data transfer you need to purchase a link cable. Please see the manual that accompanies the cable for more information on how to perform the transfer.

A set of three running blank buttons is displayed on the touch screen to indicate that transmission is in progress.

For more information on the link cable refer to Accessories on page 42.

## 6.7 Using Sleep Mode

Sleep mode allows the 5030URC to send a command or start a macro after a specified time delay. For example, you could use sleep mode to switch off a TV after you have fallen asleep.

To use sleep mode:

- 1) Press and hold the BACKLIGHT (SLEEP) button for two seconds.
- Use the arrow buttons to specify the sleep timeout period (up to 24 hours in 10 second increments).
- 3) Press OK to confirm.
- Press the buttons you want the 5030URC to send when the sleep timer reaches zero, as when creating a macro. Refer to Creating a Macro Sequence on page 30.
- 5) Press OK when finished.

If you want to cancel the Sleep function:

- 1) press and hold the BACKLIGHT (SLEEP) button for two seconds
- 2) press EXIT to cancel.

## 6.8 Displaying the Version Number

For technical support purposes, the version number may be needed by Clipsal Integrated Systems.

To display the version numbers of PROG and DATA, use the VER selection in the SETUP menu.

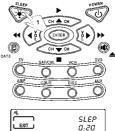

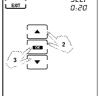

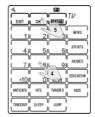

### 7.0 Changing System Parameters

Many of the 5030URC's parameters can be changed. This chapter explains various customisations you can make.

#### 7.1 Date and Clock

To change the date and clock use the DATE selection in the SETUP menu:

- 1) Press and hold the SETUP button on the touch screen.
- Press each numbered button (2, 4, 6, 8) until it disappears.
- Use the arrow buttons on the touch screen to select DATE, then press OK.
- Set the year, month and date. Use the LEFT and RIGHT arrow buttons to move the cursor and the up and down arrows to change the selection.
- 5) Press OK.
- 6) Set the hour and minutes. Use the arrow buttons as in step 1.
- 7) Press OK when finished, followed by EXIT to leave the SETUP menu.

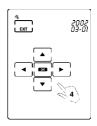

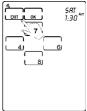

### 7.2 Power Down Time Period

This specifies how long the 5030URC waits before automatically shutting down, (the touch screen goes blank to conserve the battery).

The period can be set from 1 to 90 minutes using the PWDN selection in the SETUP menu:

- 1) Press and hold the SETUP button on the touch screen.
- Press each numbered button (2, 4, 6, 8) until it disappears.
- Use the arrow buttons on the touch screen to select PWDN, then press OK.
- 4) Use the arrow buttons to set the power down time.
- 5) Press OK when finished, followed by EXIT to leave the SETUP menu.

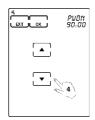

#### 7.3 Backlight Time Period

This specifies how long the 5030URC will keep the backlight on, after the user presses the BACKLIGHT button.

The period can be set to 0 seconds (to disable the backlight), or from 3 to 60 seconds by using the LITE selection of the SETUP menu:

- 1) Press and hold the SETUP button on the touch screen.
- Press each numbered button (2, 4, 6, 8) until it disappears.
- Use the arrow buttons on the touch screen to select LITE, then press OK.
- 4) Use the arrow buttons to set the backlight period.
- 5) Press OK when finished and EXIT to leave to the SETUP menu.

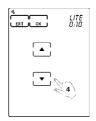

## 7.4 Beep Toggling

This specifies whether you want the 5030URC to beep each time a button is pressed.

Use the BEEP selection in the SETUP menu to change this setting:

- 1) Press and hold the SETUP button on the touch screen.
- Press each numbered button (2, 4, 6, 8) until it disappears.
- 3) Use the arrow buttons on the touch screen to select BEEP, then press OK.
- Use the OK button to toggle the beep between ON and OFF. The indicator in the top left corner of the touch screen displays the beep status.

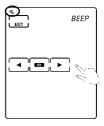

### 7.5 Resetting to Factory Defaults

This erases all user specified settings and resets the 5030URC back to the factory defaults. This includes the:

- power down time period
- backlight time period
- learnt infrared codes
- Quick Channels.

To reset the 5030URC, use the RST selection in the DELETE menu:

- 1) Press and hold the DELETE button on the touch screen.
- Press each numbered button (2, 4, 6, 8) until it disappears.
- Use the arrow buttons on the touch screen to select RST, then press OK.

- 4) Press the number buttons (2, 4, 6, 8) to confirm the selection.
- 5) Press OK to reset the 5030URC.

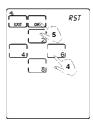

#### 8.0 Accessories

#### 5030URC/CABLE

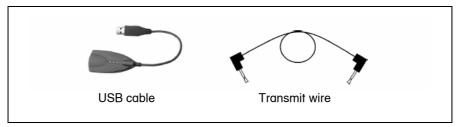

Figure 9 – Cable pair

The 5030URC/CABLE is an optional pair of link cables that allows the 5030URC's setup to be transmitted to a personal computer or another 5030URC. It is provided with software.

RemoteComm software allows you to customise the remote control, create macros and set timers.

Upgrade Tools upgrade the program and pre-programmed code:

- Upgrade Memory. Memory includes pre-programmed code and user setup data. When you upgrade the flash memory, the pre-programmed code will be renewed and the user setup will be reset to factory defaults.
- Upgrade Pre-programmed code. Code library only.
- **Upgrade MCU**. MCU program only.

Refer to the 5030URC/CABLE user manual for more information.

Use the Transmit wire to connect two 5030URCs. Select TRANS in the SETUP menu to transfer flash memory data (user setup data and preprogrammed code).

# 9.0 Troubleshooting

| Problem                                                                                    | Solution                                                                                                    |
|--------------------------------------------------------------------------------------------|----------------------------------------------------------------------------------------------------|
| The LCD displays<br>nothing when you<br>touch it or press the<br>rubber buttons.           | Batteries may be dead. Replace the batteries<br>with four new AAA alkaline Batteries (page 9).<br>Check that the batteries are properly installed.                                                                                                    |
| The 5030URC does not operate a device.                                                     | Ensure that the appropriate device and page<br>have been selected.<br>Move closer to the device. The maximum<br>operating distance is approximately 9 m<br>(30 feet).<br>Ensure that you are aiming the 5030URC<br>directly at the device, and that there are no<br>obstructions.                                                   |
|                                                                                            | Ensure that programming with the Learning<br>function (page 23) or the manufacturer codes<br>(page 20) has been done correctly.<br>Re-learn the infrared code.                                                                                                    |
| You cannot operate a<br>device after learning<br>its codes using the<br>Learning function. | Check that you have followed the correct steps<br>to learn the device's infrared codes (page 20).<br>Delete the device data from the 5030URC and<br>carry out the Learning function again (page 26).<br>Ensure you have not programmed more than<br>one remote for a particular device.                                             |
| ERROR is displayed<br>on the LCD during<br>the learning pro-<br>cedure.                    | Ensure you hold the other remote's button<br>down for about two seconds.<br>Ensure you have not programmed more than<br>one remote for a particular device.<br>Ensure the two remotes are not too close or too<br>far apart and are aiming directly at each other.<br>They should be between 5 and 10 cm (2 and 4<br>inches) apart. |

| Problem                                                                 | Solution                                                                                                    |
|-------------------------------------------------------------------------|----------------------------------------------------------------------------------------------------|
| ERROR is displayed during operation.                                    | The button that you pressed has not been assigned a code. Assign a code using the learning procedure (page 23).                                                                                                    |
| Your VCR will not record.                                               | As a safety feature, you must press the REC button for two seconds.                                                                                                    |
| Problems changing channels.                                             | If your original remote requires the ENTER<br>button to be pressed after a channel is<br>selected, press the ENTER button to select the<br>channel.                                                                  |
| Macro does not work.                                                    | Be sure to aim the 5030URC at the devices<br>while the macro commands are being sent.<br>The macro was not properly created. Repeat<br>the macro creation procedure (page 30).                                       |
| A button of an<br>existing remote<br>performs two or more<br>functions. | Some remotes issue multiple commands when<br>a button is held down. Assign each command<br>to a different button using the Learning<br>function. Each 5030URC button can only learn<br>one command.                  |
| The LCD screen turns off.                                               | The 5030URC is preset automatically to switch<br>the LCD off after the power down time. Tap the<br>LCD screen or any button to turn the 5030URC<br>on again. You can adjust the power down time<br>period (page 39). |

| Problem                           | Solution                                                                                                    |
|-----------------------------------|----------------------------------------------------------------------------------------------------|
| IR learning is unsuc-<br>cessful. | Replace batteries in the 5030URC and the remote you are trying to learn from.                                            |
|                                   | Keep the distance between remotes to about 5 to 10 cm (2 to 4 inches).                                                   |
|                                   | Do not learn near an incandescent lamp.                                                                                  |
|                                   | The memory may be full (56 buttons for each of 16 models).                                                               |
|                                   | If the learning process has no errors, but you still can't control your AV devices, repeat the learning procedure again. |
|                                   | Please note, not all codes can be programmed into the 5030URC.                                                           |

## 10.0 Specifications

| Parameter                        | Description                                                 |
|----------------------------------|-------------------------------------------------------------|
| Dimensions (W×H×D):              | 82 × 185 × 30 mm<br>(3.2 × 7.3 × 1.2 inches)                |
| Weight (without batteries):      | 220 g (7.8 oz)                                              |
| Number of devices:               | 16                                                          |
| LCD Screen (W×H):                | 60 × 82 mm (2.4 × 3.2 inches)                               |
| Touch screen buttons per device: | 48 (2 pages of 24 buttons)                                  |
| Black rubber buttons per device: | 7 usable                                                    |
| Backlighting:                    | Brilliant blue LED                                          |
| Learning Frequency:              | 10 kHz to 455 kHz and pulse                                 |
| Memory:                          | 256 kB flash memory                                         |
| Batteries:                       | 4 × AAA alkaline batteries                                  |
| Power consumption:               | LCD off : 50 μA<br>LCD on : 300 μA<br>Operate: 30 to 150 mA |
| Battery life:                    | Approx. 3 to 6 months                                       |
| Operating Distance:              | Approx. 9 m (30 feet)                                       |
| PC interface:                    | USB (Option 5030URC/CABLE)                                  |

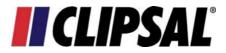

#### **Technical Support and Troubleshooting**

For further assistance in using this product, consult your nearest Clipsal Integrated Systems Sales Representative or Technical Support Officer.

| Technical Support Hotline: | 1300 722 247 (Australia)<br>0800 888 219 (New Zealand) |
|----------------------------|--------------------------------------------------------|
| Technical Support Email:   | techsupport.cis@clipsal.com.au                         |
| Sales Support Email:       | sales.cis@clipsal.com.au                               |

A list of worldwide contacts, additional product information and technical resources is provided at http://www.clipsal.com/cis/

#### Product of Clipsal Integrated Systems Pty Ltd

ABN 15 089 444 931

#### Head Office

12 Park Terrace, Bowden, SA 5007, Australia Telephone: (+61) 8 8440 0500 Facsimile: (+61) 8 8346 0845 Email: cis@clipsal.com.au Web: http://www.clipsal.com/cis/